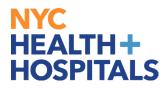

## W-2/W-2c Consent

## **TABLE OF CONTENTS**

PAGES 2-3: <u>W-2/W-2c Consent for Electronic</u>

PAGES 4-5: <u>W-2/W-2c Consent by Mail</u>

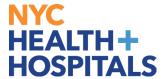

## W-2/W-2c Consent for Electronic

1. After successfully logging into PeopleSoft HR, click on the Payroll tile.

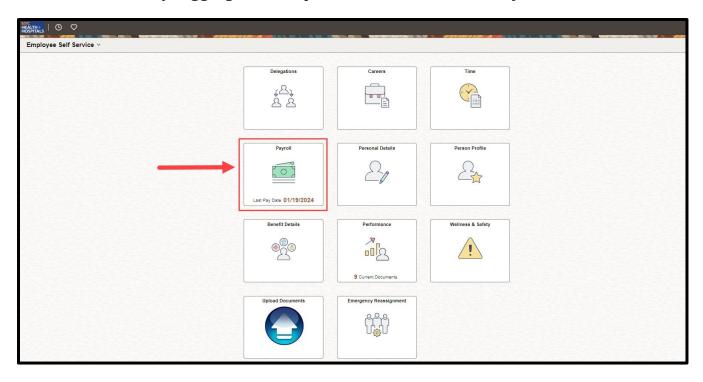

**2.** Select the **W-2/W-2c Consent** from the menu on the left to consent to receive W-2 or W-2c paper forms by mail or electronically.

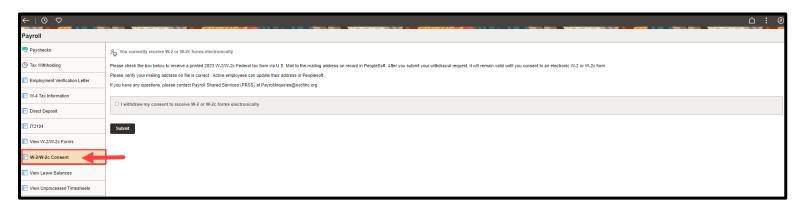

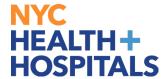

**3.** If you wish to receive your W-2 or W-2c forms electronically, select the check box next to 'I consent to receive W-2 or W-2c forms electronically'. Then click **Submit.** 

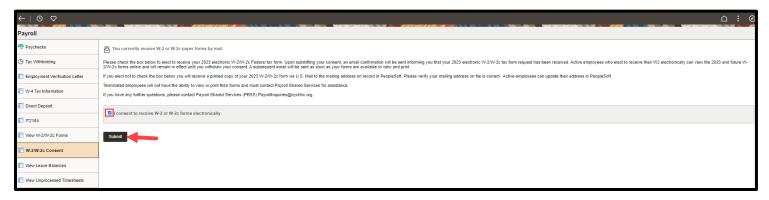

**4.** A **Verify Identity** window populates. Enter your password and click **Continue** to consent. Your changes should save successfully.

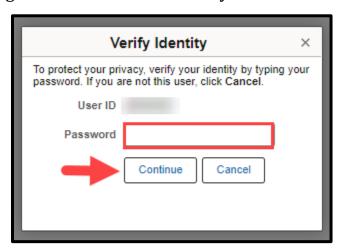

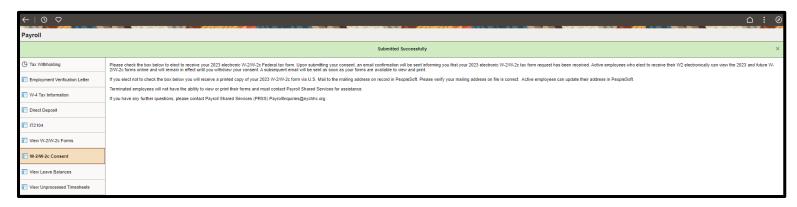

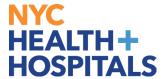

## W-2/W-2c Consent by Mail

1. After successfully logging into PeopleSoft HR, click on the **Payroll** tile.

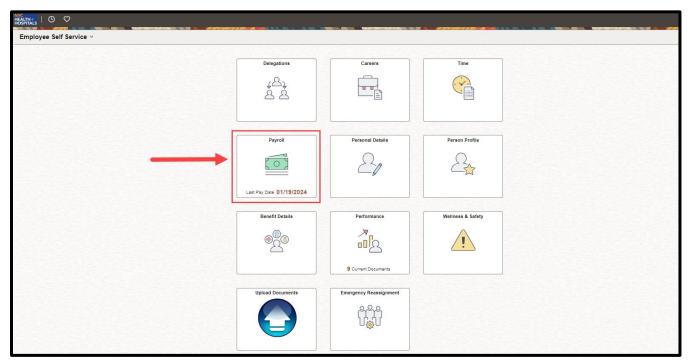

2. Select the **W-2/W-2c Consent** from the menu on the left to consent to receive W-2 or W-2c paper forms by mail or electronically.

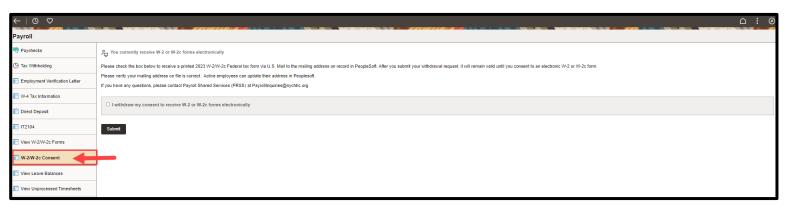

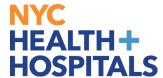

3. If you wish to receive your W-2 or W-2c forms by mail, select the check box next to 'I withdraw my consent to receive W-2 or W-2c forms electronically. Then click Submit.

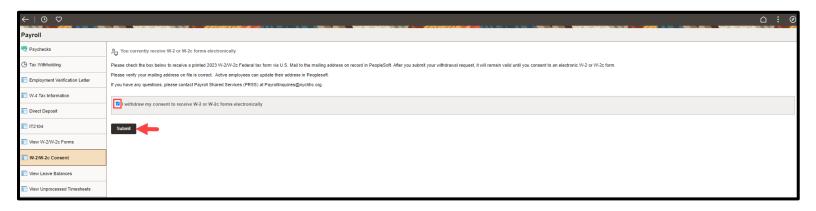

4. A **Verify Identity** window populates. Enter your password and click **Continue** to withdraw your consent. Your changes should save successfully.

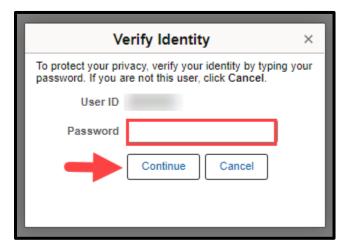

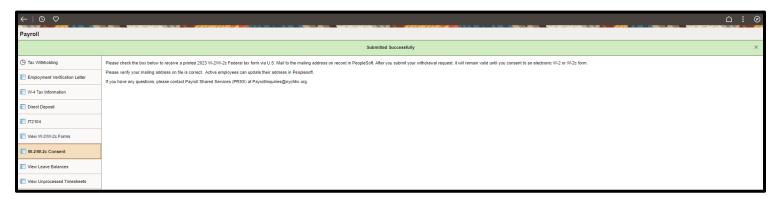